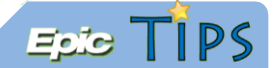

# MyChart Epic Telehealth Visits - Scheduling

#### Scheduling Epic Telehealth Visits

Patients can schedule a video visit to have a face-to-face interaction with a provider from the convenience of their home or work through MyChart.

## Access MyChart

- 1. MyChart can be accessed from your mobile device, or from a web browser.
	- a. Download th[e](https://itunes.apple.com/us/app/mychart/id382952264?mt=8) **MyChart** App from the App Store **Compages the Second Play Coogle Play**

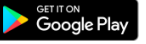

b. From a web browser, visit [https://mychart.mercyhealthsystem.org.](https://mychart.mercyhealthsystem.org/)

#### $\blacksquare$  Join a Visit Using the MyChart App

- 1. Log into the MyChart App using your username and password.
- 2. Tap the Visits activity, and select your scheduled Telehealth Visit.

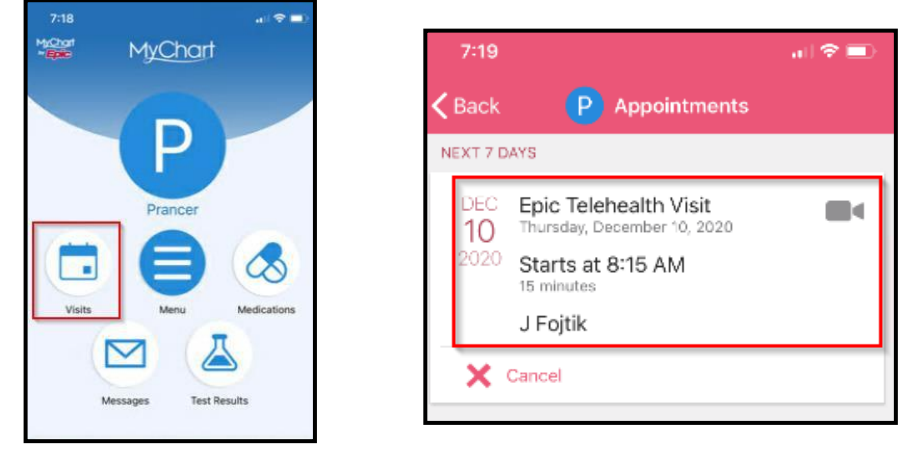

- 3. You will be reminded via email to complete eCheck-In approximately five days before your scheduled video visit. You will need to complete the eCheck-In steps before you are able to join your video visit. ECheck-In involves verifying all of your personal information, as well as insurance and payment information. *\*\*\*Please see steps 2-13 below to see all of the specific eCheck-In screens.* Once eCheck-In screens are completed, you will be able to join your video visit.
- 4. From the appointment details screen, tap the **Begin Visit** button to join the video visit. You can join the visit *up to 15 minutes before the visit start time.*

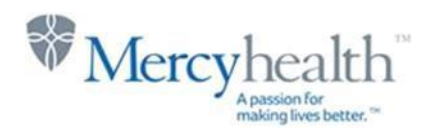

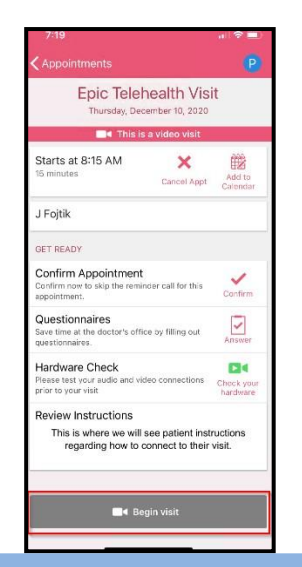

#### $\blacksquare$  Join a Visit From Your Web Browser

1. From the MyChart homepage, your upcoming visits will show. Select **Begin Visit** when you are ready to start your visit. *(Note: The visit will be available up to 15 minutes prior to the visit)*

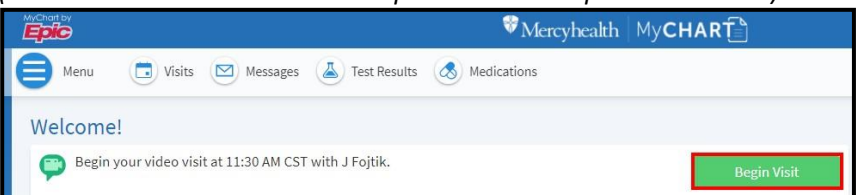

2. You will be reminded via email to complete eCheck-In approximately five days before your scheduled video visit. You will need to complete the eCheck-In steps before you are able to join your video visit. ECheck-In involves verifying all of your personal information, as well as insurance and payment information. If you have not yet completed eCheck-In, you will need to complete it on the day of your visit before you are able to join the visit. Please allow yourself a few extra minutes to complete the eCheck-In details. Select **Start eCheck-In** to start the registration process.

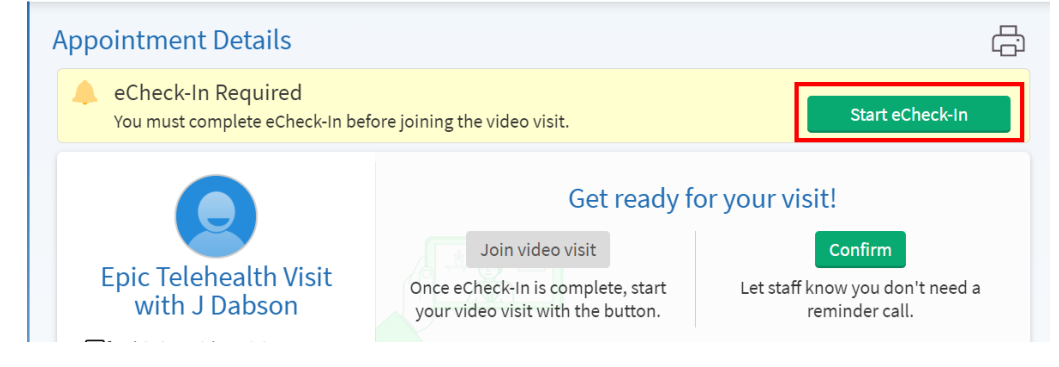

3. Verify the state that you are presently located in for the video visit. Click **Next.**

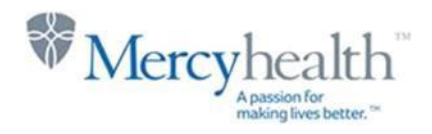

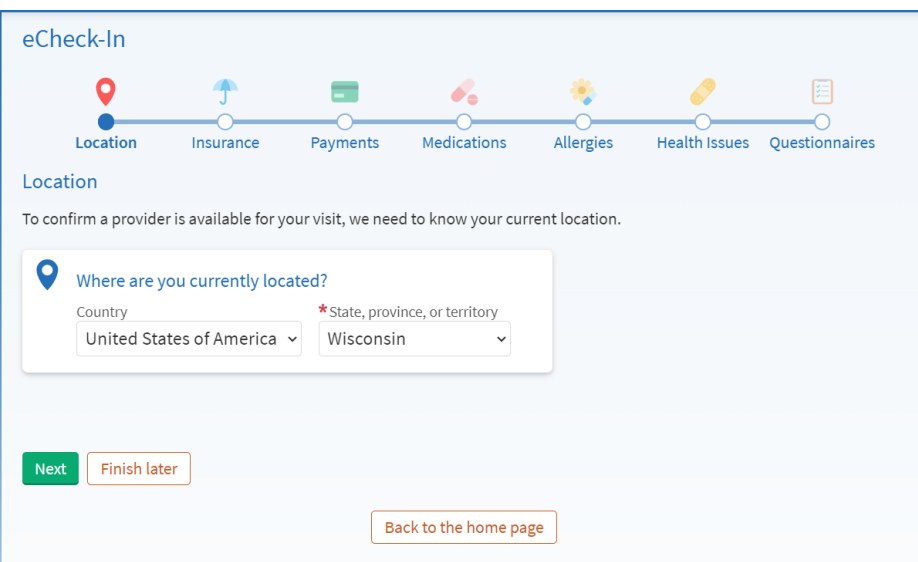

4. You may be asked to verify your address and personal information. Verify the information and click **Next.**

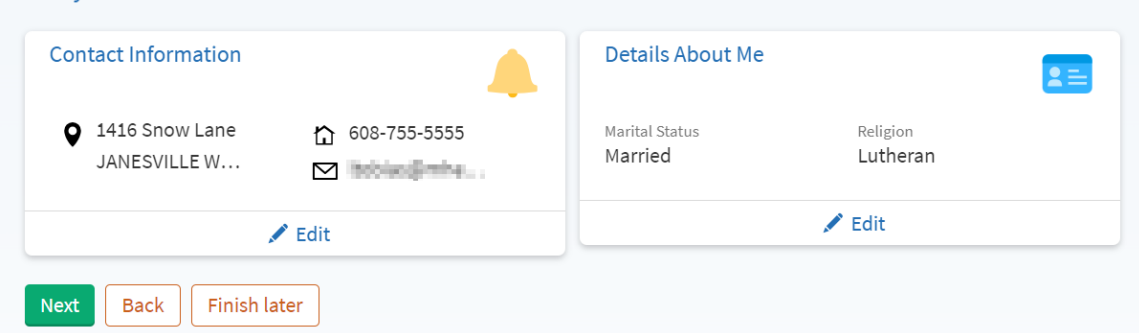

5. You may be asked to verify your Emergency contact information. To add additional contacts, simply click the **Add contact** button. Click **Next** once ready to move on.

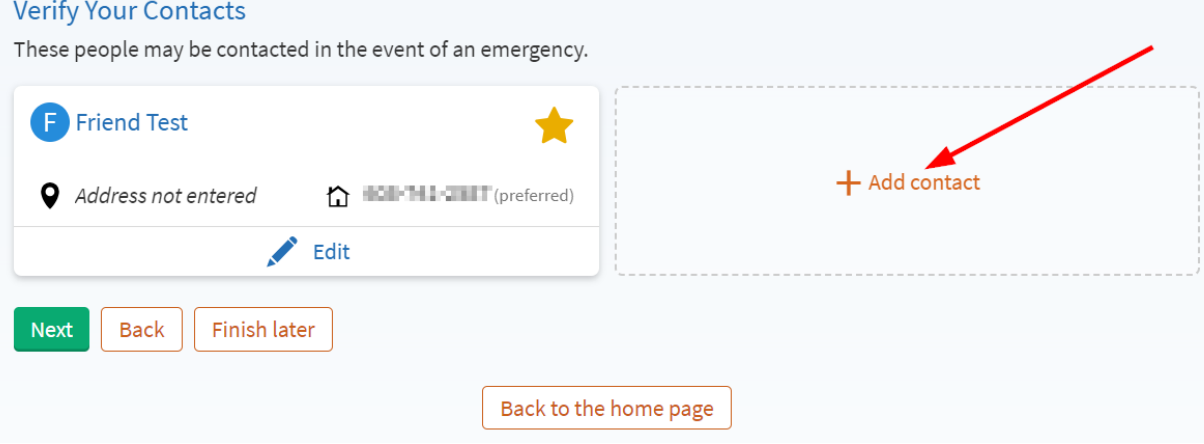

6. At the Insurance screen, it will ask you to verify who the responsible person is for payment, and if you would like the video visit billed to your insurance company. Answer both of these questions and click **Next.** 

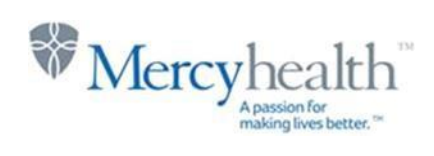

Verify Your Personal Information

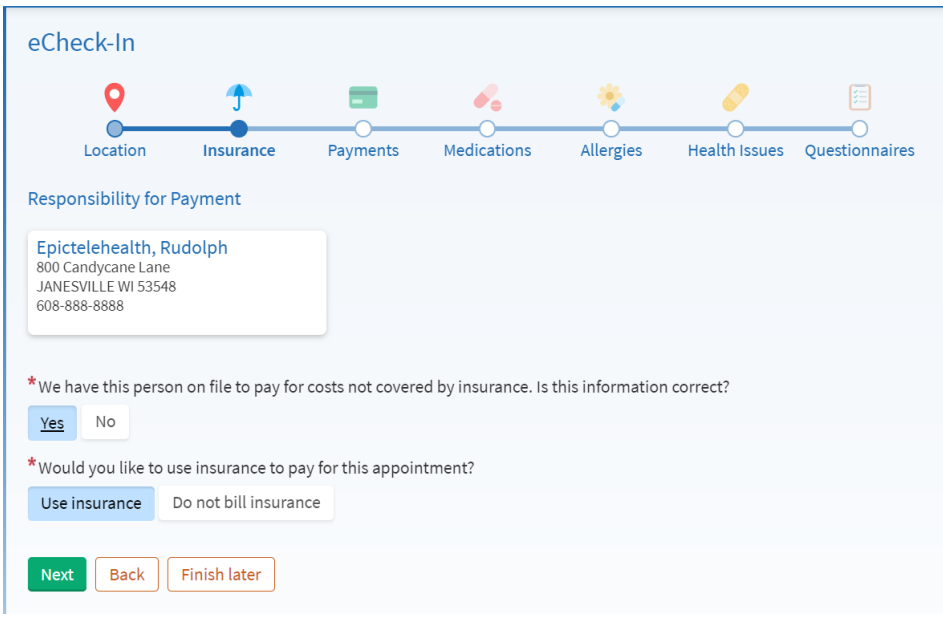

7. You may be prompted to sign any consent forms that are needed. Click **Review and sign** for each of the forms that appear for you.

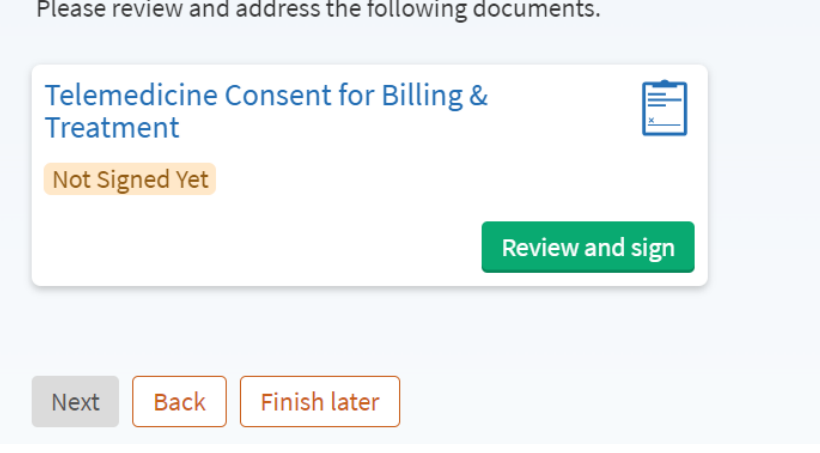

8. Please read through the consent and click on the **Sign Here** box. A signature will appear here with your name in it. Click **Accept** to approve the signature and continue.

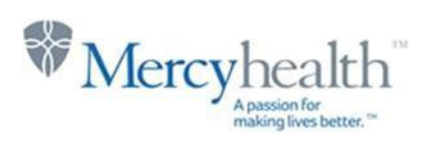

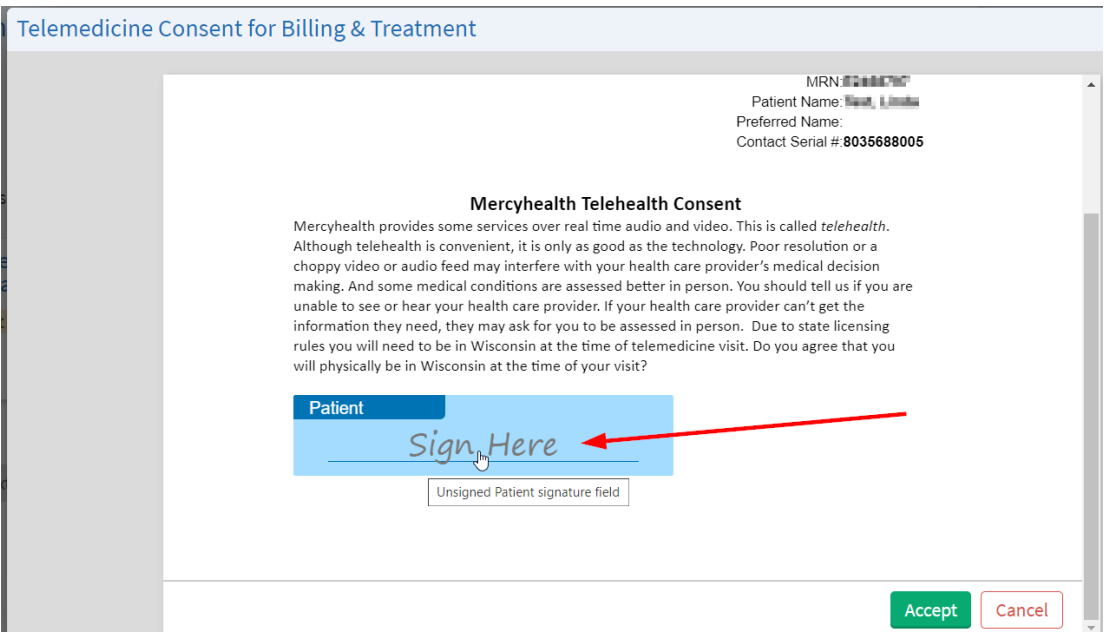

9. At the Payments screen, you will have the opportunity to make a payment to your account if you have a balance due. You can also choose to pay later. Click **Next.**

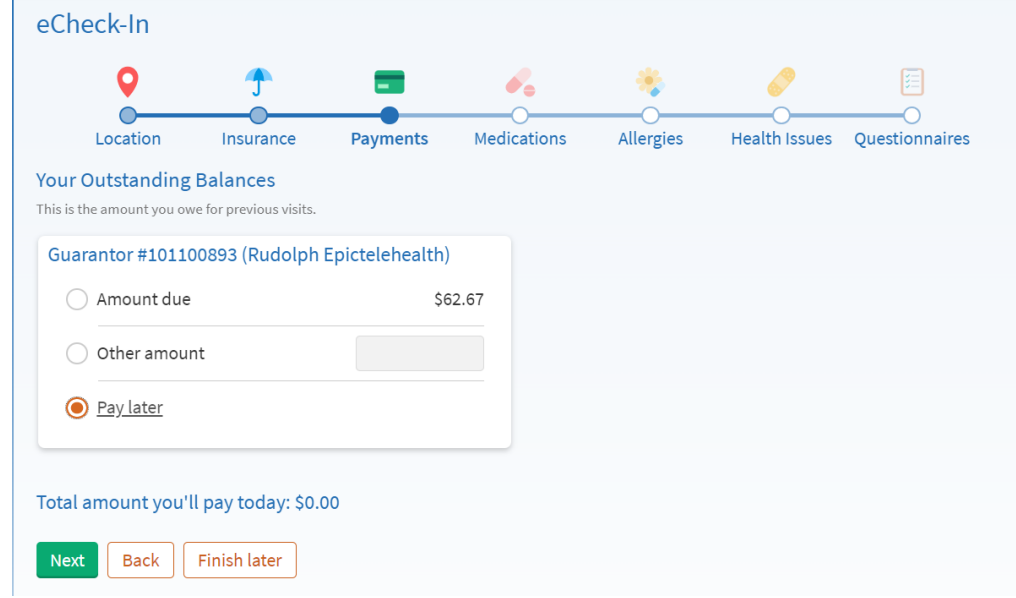

10. At the Medications screen, you will be asked to verify any medications that you are taking.

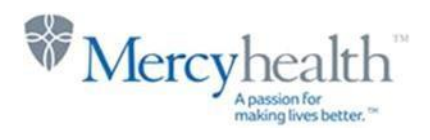

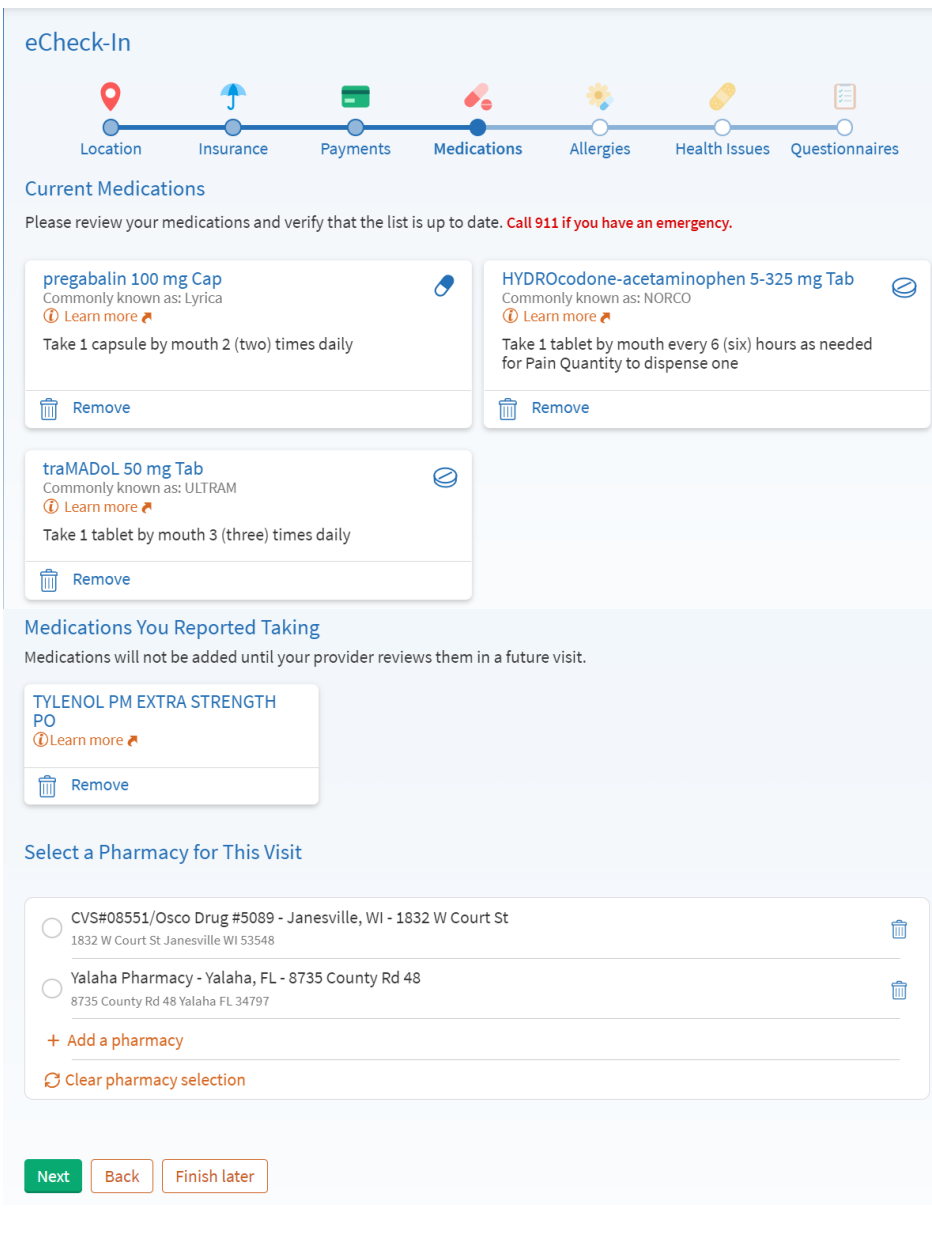

11. At the Allergies screen, verify any allergies you have listed. Select **Next.**

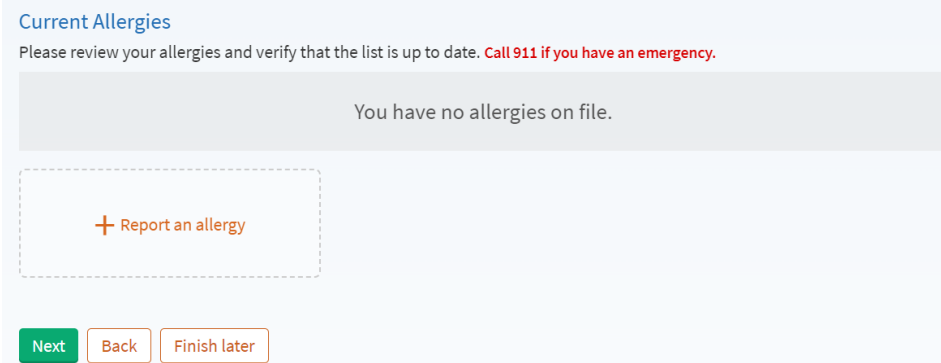

12. At the Current Health Issues screen, you will have the opportunity to list any health issues you may have. Select **Next.** 

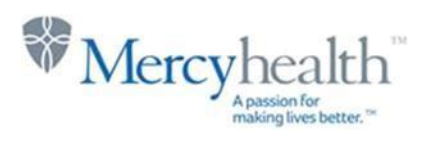

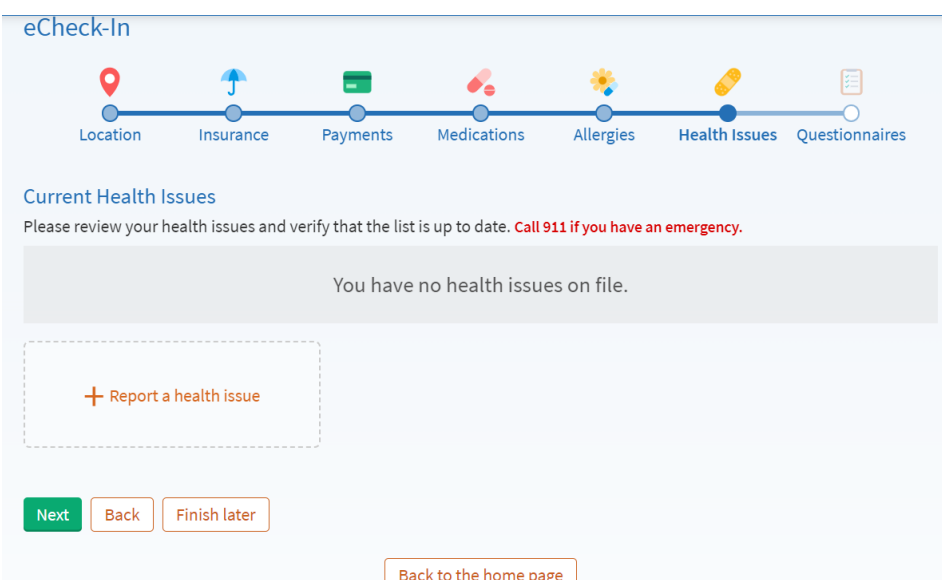

13. At the Visit-Specific Information page, you will be asked to verify if the video visit is related to a Worker's Compensation, motor vehicle accident, or third party liability. Please answer Yes or No. You will also be asked if you are taking the video visit from your home; if you are at home, please answer Yes. If you are elsewhere for the video visit, such as at work or at a family member's home, please answer No. Select **Continue** once you have answered both of those questions.

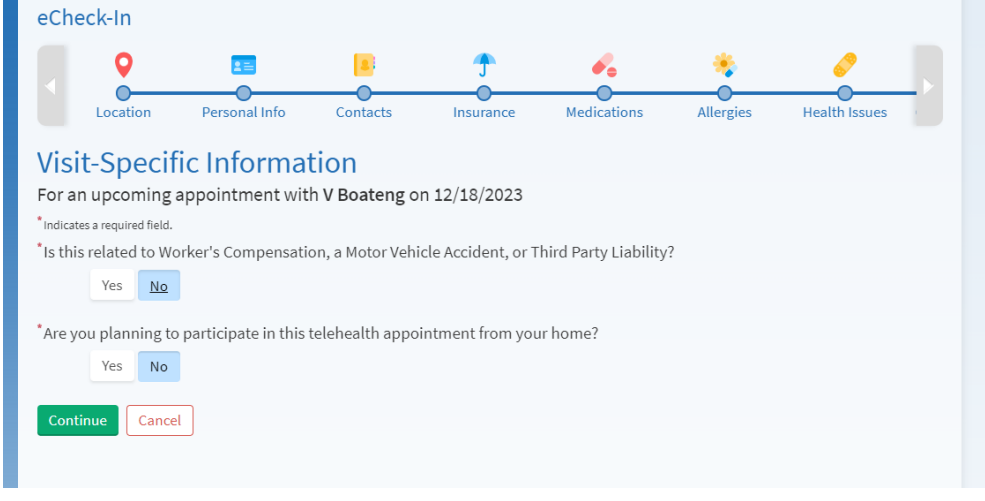

- 14. You will be prompted to verify the answers you have selected at the Visit-Specific Information screen. If everything looks correct, click **Submit** to continue.
- 15. The next couple screens you will see are History questionnaires. You will be asked to fill out a questionnaire for your specific History as well as your Family History. Click **Continue** through the questionnaires, and then select **Submit and Continue** once completed with the questionnaire forms.

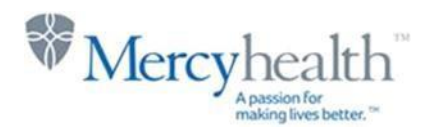

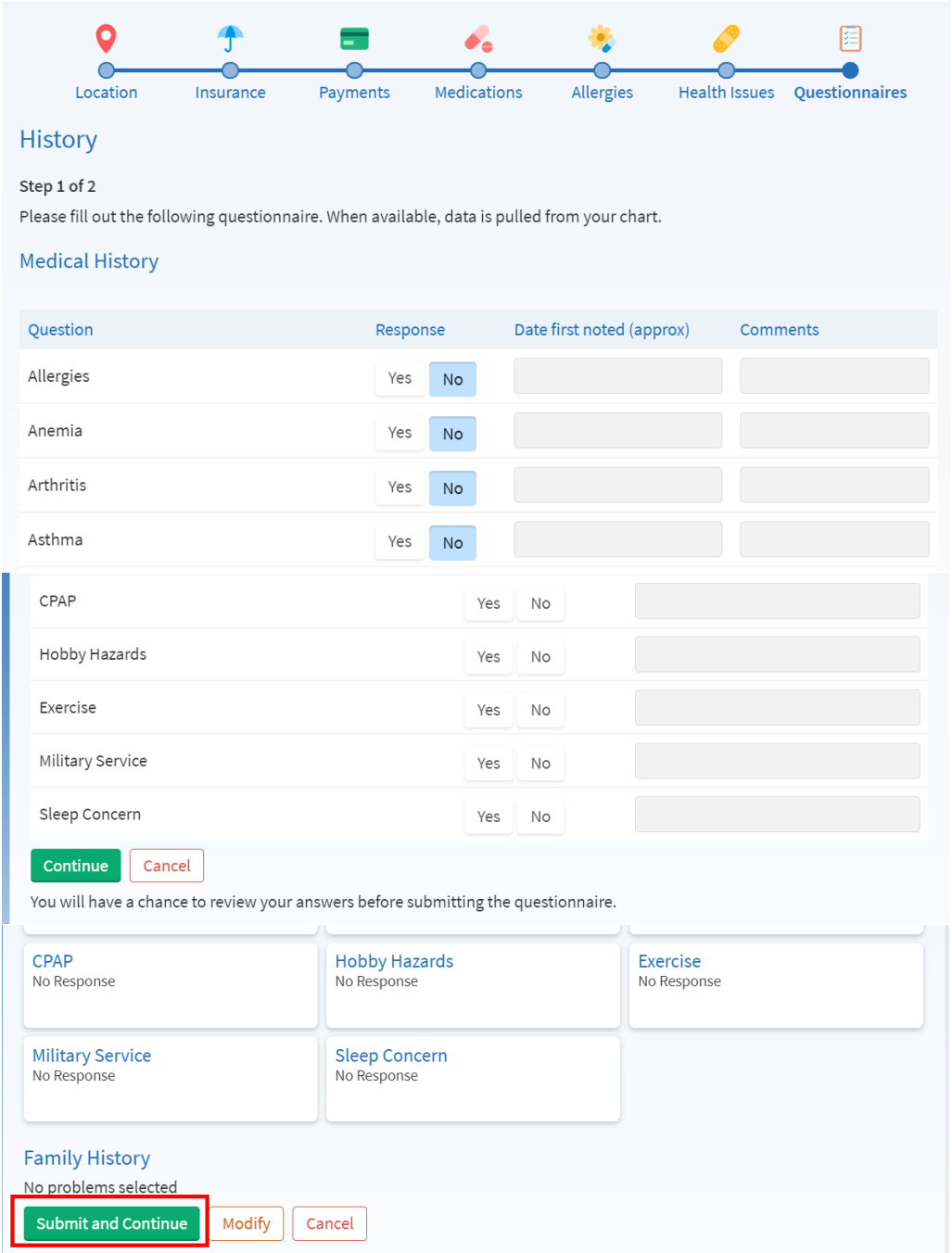

- 16. Once you have finished answering the questionnaires and you have clicked **Submit and Continue**, it will take you back to the Appointment Details screen. If you are completing the eCheck-In steps right before the time of your video visit (within 15 minutes of the scheduled appointment time), then the **Join Video Visit** will turn green and will allow you to join your video visit. If you are completing the eCheck-In steps up to five days before your scheduled visit, then the **Join Video Visit** will remain grayed out until 15 minutes before the scheduled visit time.
- 17. Appointment Details will show for your appointment. Select **Begin Video Visit** when you are ready to jump into your video visit.

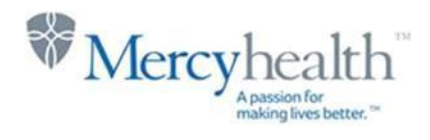

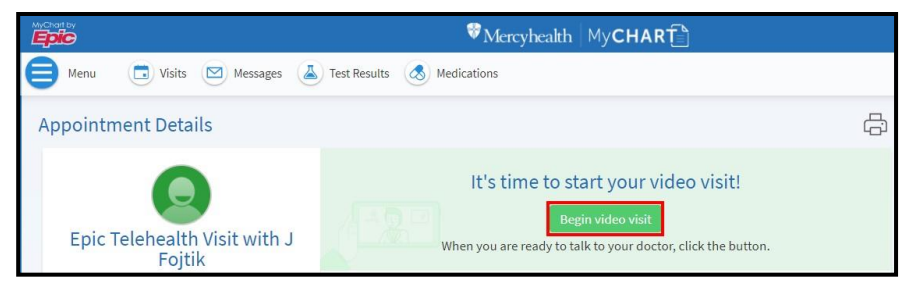

18. A Hardware Test will be performed to make sure that your camera, microphone and speaker are working on your device. When this is complete, select **Join Call.**

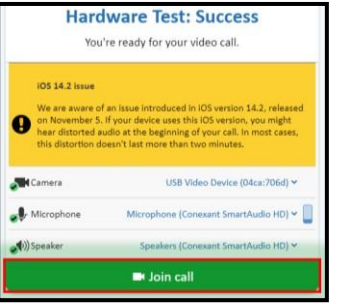

19. You are now in your virtual visit. Please remain connected until the clinical staff or provider connects.

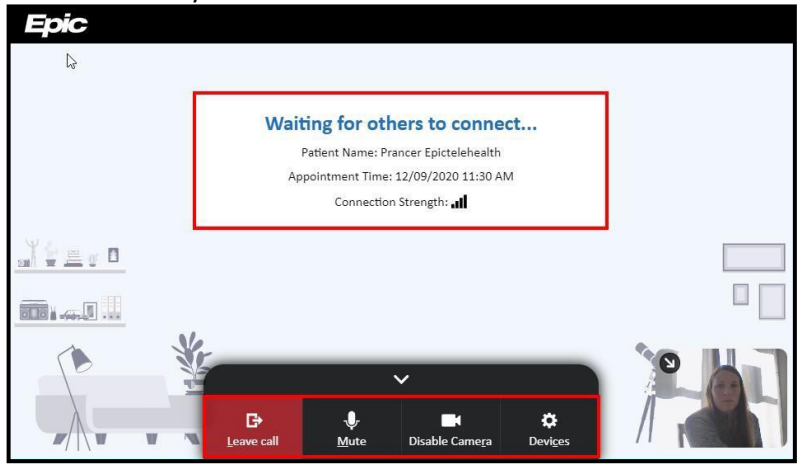

- 20. Use the buttons at the bottom of the video window to do the following:
	- $\pmb{\Downarrow}$ a. Click Mute to turn your microphone on/off
	- ш b. Click Disable Camera to turn your camera on/off

G)

c. Click  $\frac{L}{2}$  cave call to disconnect from the video visit.

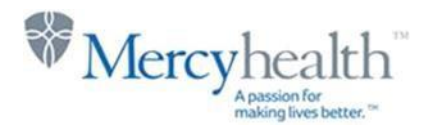

## **V** Join a Visit From Your Email

- 1. If you do not use MyChart, you can still do a video visit with your provider. Your provider's office will send an e-mail to you which will include a link to join the video visit on the day of your visit.
- 2. Approximately five days before your video visit, however, you will receive an email reminder to complete eCheck-In prior to your visit. The eCheck-In process involves verifying all of your personal information as well as your insurance and payment information. The link in your email for eCheck-In will take you to MyChart to complete the process, but you don't truly need to sign up for a MyChart account in order to complete the eCheck-In information; just follow all of the screens and verify all of your information before submitting.
- 3. On the day of your video visit, the e-mail link sent from the provider's office will look similar to the image below. To begin the video visit start by clicking the blue hyperlink "**Please click here to join your Video Visit**".

*Important*: T*he patient may only join the video visit 15 minutes prior to the scheduled appointment time.*

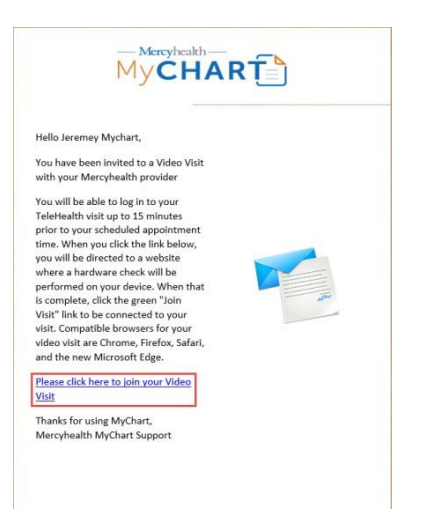

4. After clicking the blue hyperlink, will be taken to a "**Hardware Test**" page which will request access to your devices camera and microphone, as pictured below.

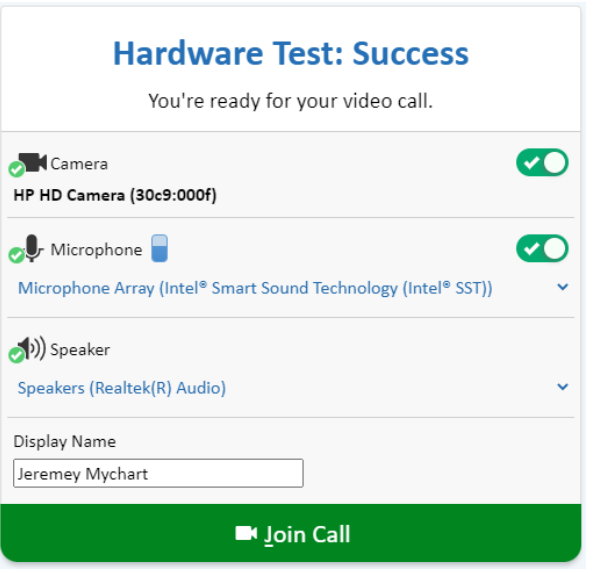

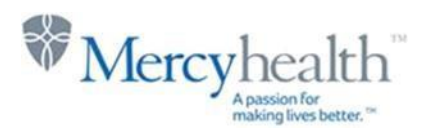

### Invite others to join your video visit

1. Patients may now invite other participants to their video visit. These other family members or friends do not need to be set up as a proxy in order to join the video visit.

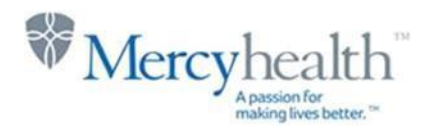

2. From within the patient's MyChart account on the Appointment Details screen, patients can click on the link for **View and invite particpants.** This can be found under the date and time of the visit on the Appointment Details screen. Click this link.

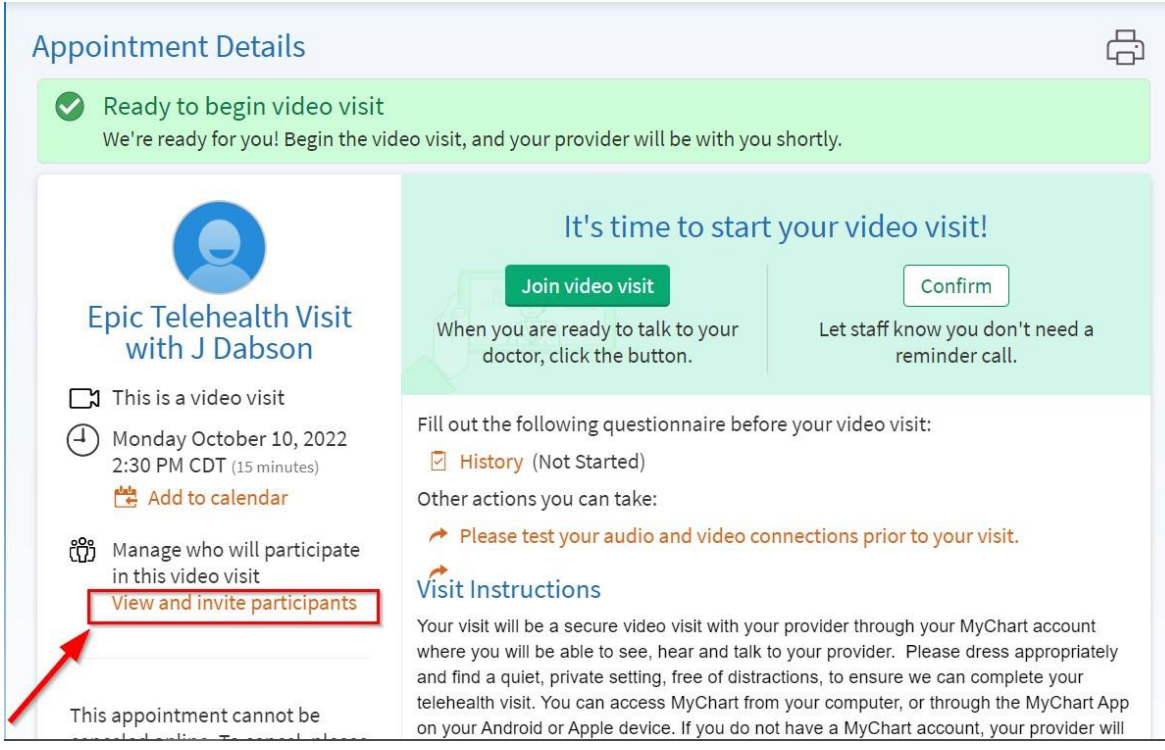

3. To invite another participant, click on the plus sign next to "invite a new guest".

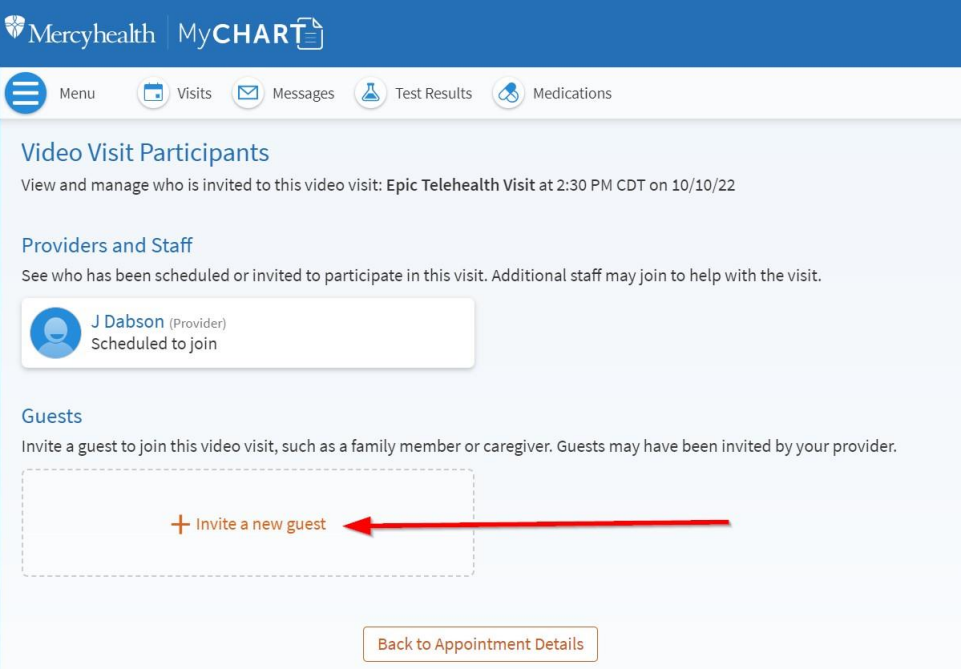

4. The patient may already have someone listed here. If the patient does not see the person they want to invite, simply click the button **Invite a New Guest.**

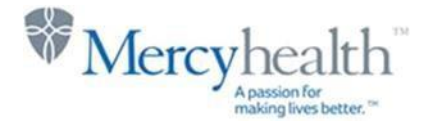

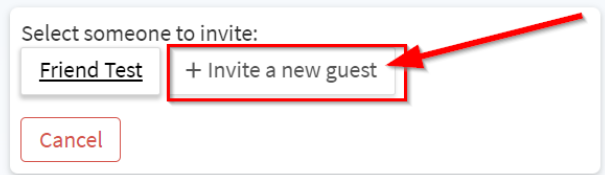

5. Fill in the participant's first and last name, their relationship to the patient, and their email address. To send a link to the participant's email, simply click the green **Send email invitation** button. A link will get sent to the participant's email. The participant would simply click the link to open up the video visit.

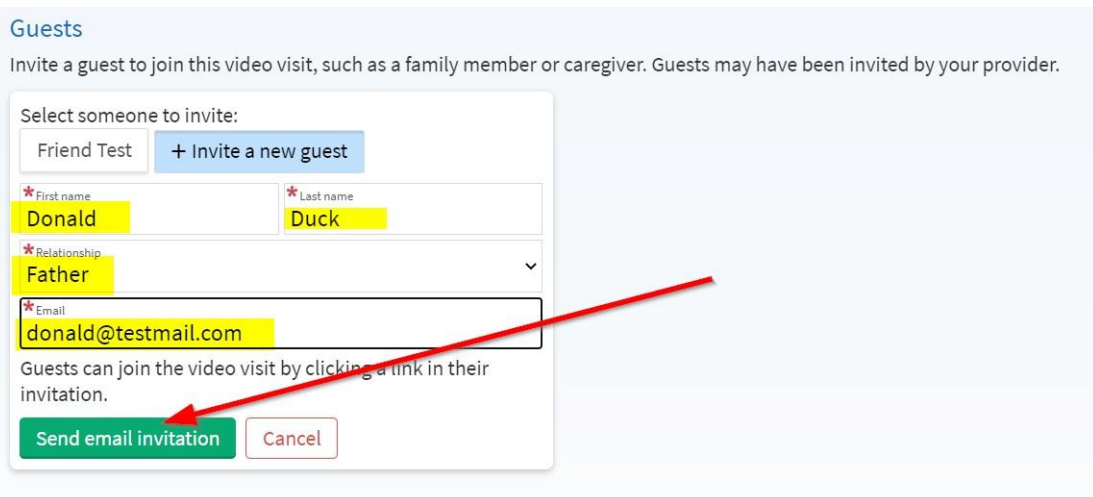

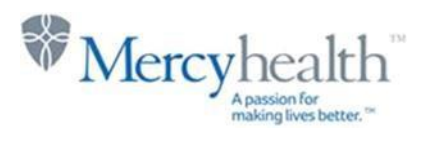